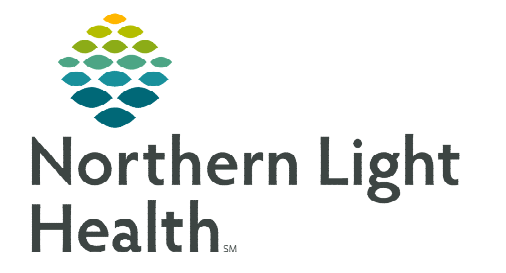

# **From the Office of Clinical Informatics Enterprise Imaging (EI) Document and Image Management July 10, 2023**

**This flyer outlines how to Print, Import, Export, Fax, Email, Save to Media, and Transfer to DICOM exam documents from Enterprise Imaging (EI) Desktops.** 

### **Print, Fax, Save to Media Gallery, and Transfer DICOM data.**

- STEP 1: Select Patient.
- STEP 2: Select More or right-click.
- STEP 3: Select Print.
- STEP 4: Select Print and Export.
- STEP 5: Select Distribute report, Save to media, or DICOM transfer.
- $\triangleright$  Distribute report -Print, Fax.
	- Print or Fax
		- Add local print
			- Select appropriate option under Report sent to.
				- o Secure print, PDF option for xMediu faxing, Multi-Tecl FaxFinder.
		- Select Distribute or Distribute & close.

 $\bullet$  Print and export

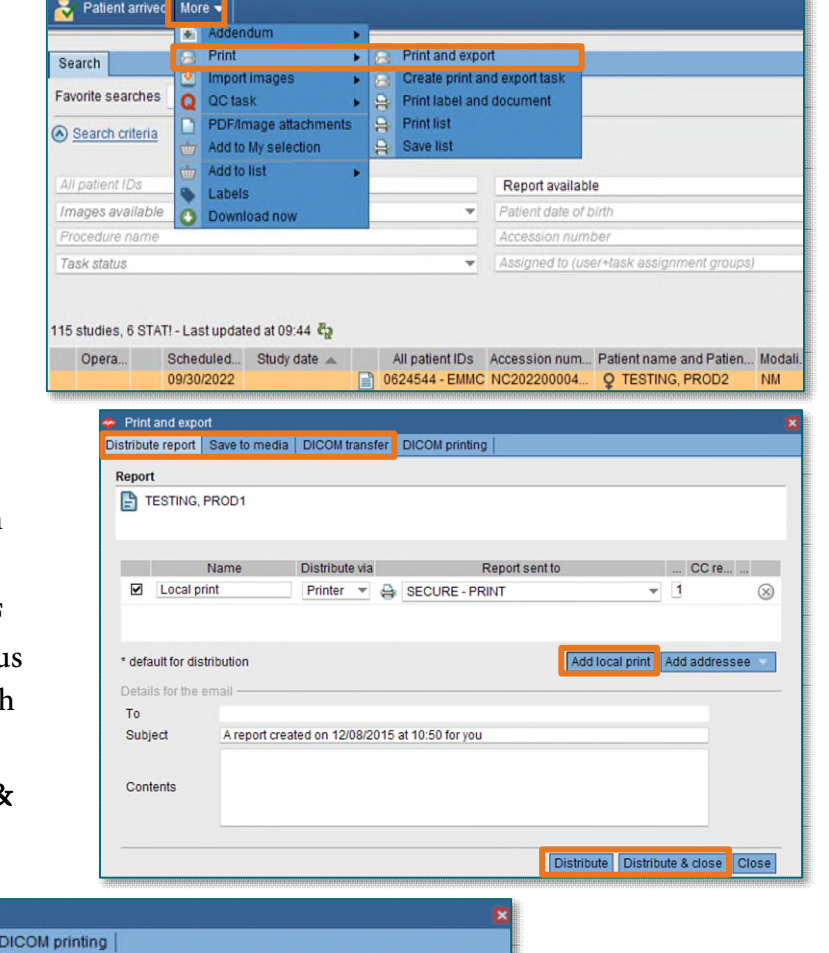

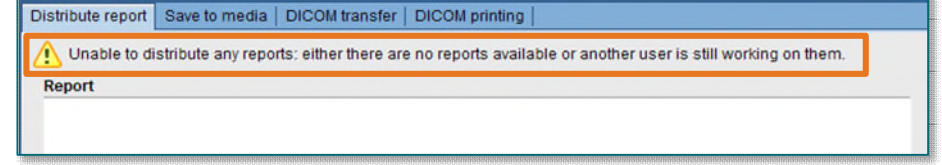

**NOTE: "***Unable to distribute any reports: either there are no reports available or another user is still working on them***," populates if nothing available to send at that time.** 

**From the Office of Clinical Informatics EI – Document and Image Management July 10, 2023 Page 2 of 4** 

- $\triangleright$  Save to Media
	- Burn to CD/DVD
		- Select Driver.
		- Select Save to media or Save to media & close.
		- Exporting studies shows in the top banner beside Patient Name and MRN box.

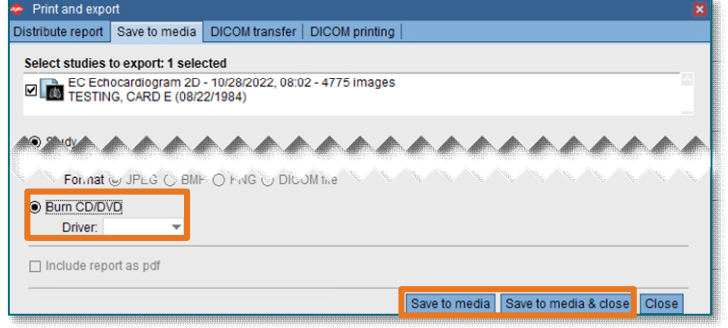

**NOTE: Once complete, a pop-up window appears stating: The following studies have been burnt to CD/DVD successfully with Name of study. Disk drive will open to retrieve the CD/DVD.** 

### > DICOM Transfer

- Study is pre-selected.
- Select Destination location from the dropdown.
- Select DICOM transfer or DICOM transfer & close.
- **Exporting studies shows in the top banner beside Patient Name and MRN box.**

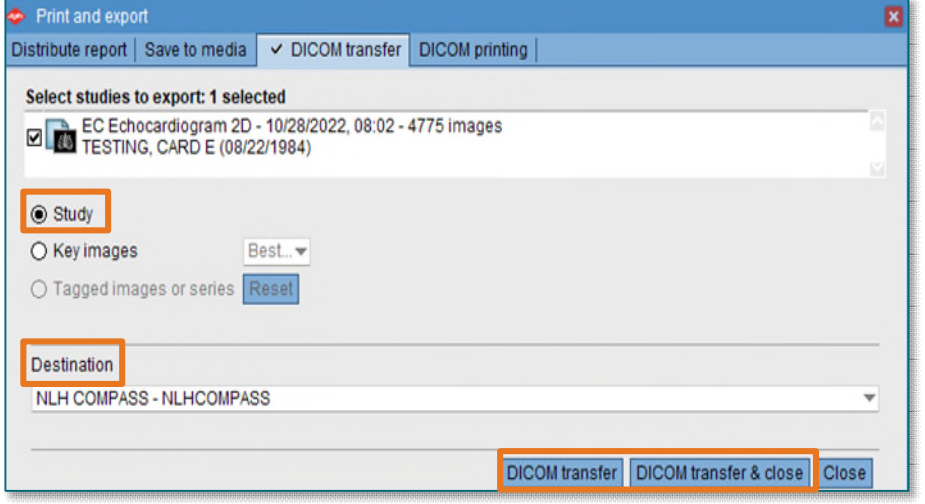

**NOTE: Once complete, a pop-up window appears stating: The following studies have been transferred in accordance with filter configuration for the external system with Name of study.** 

**NOTE: When exporting studies of the SAME Patient to CD or another destination, more than one can be bundled together.** 

**From the Office of Clinical Informatics EI – Document and Image Management July 10, 2023 Page 3 of 4** 

### **Import CD**

To import images to a selected study or a new order:

- STEP 1: Select the local drive under In the search area.
- **STEP 2:** Select study or studies to import.

### STEP 3: Select Import.

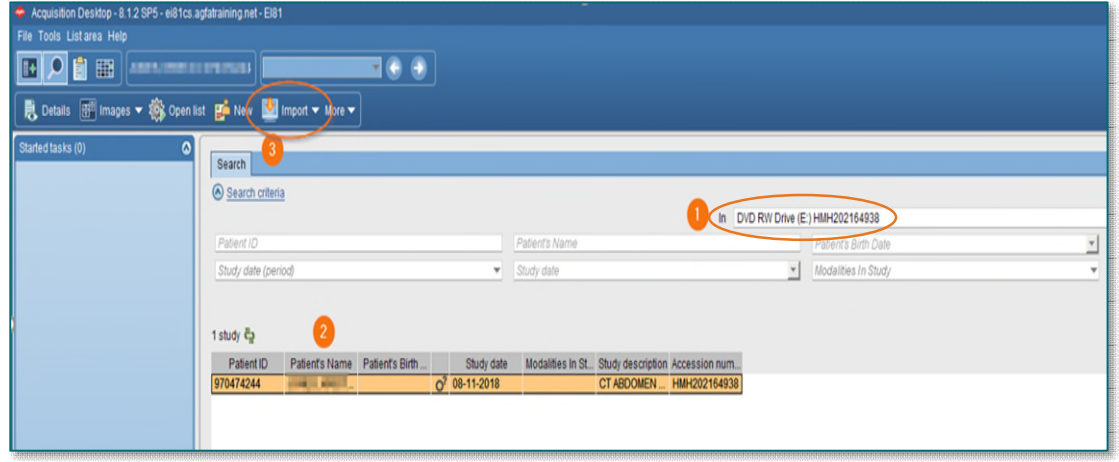

- **STEP 4:** Search for patient.
- STEP 5: Right-click in the patient row that needs a QC task to attach images to order entered.
- **STEP 6:** Hover over QC task.
- STEP 7: Left-click Create QC task.
- STEP 8: From the QC action dropdown, select the appropriate QC action, Fix/Merge.
- STEP 9: Enter comments, if necessary, in the Comment field.
- STEP 10: Click Fix/Merge.

#### **Print Images**

- **STEP 1:** Right-click an image.
- STEP 2: Select Print and Export.
- STEP 3: Select Save to Media.
- **STEP 4:** Select Tagged images or series.
- STEP 5: Select Save to folder.
- STEP 6: Select JPEG.

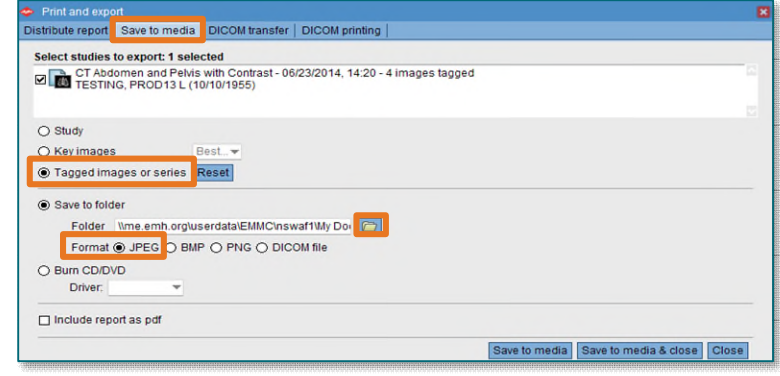

## **From the Office of Clinical Informatics EI – Document and Image Management July 10, 2023 Page 4 of 4**

- **STEP 7:** Click file folder to browse location to save images.
- STEP 8: Select My Documents.
- STEP 9: Click Open.
- **STEP 10:** Go back to images, left-click the single image or series to tag.

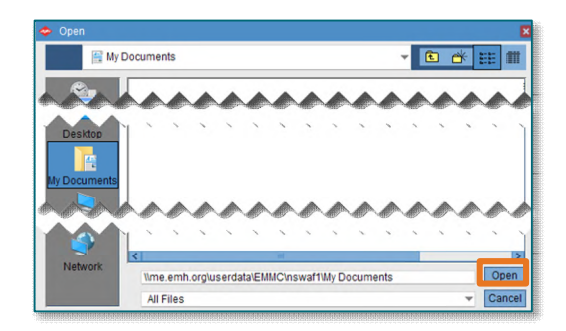

**NOTE:** indicates an image has been tagged.

- STEP 11: Go back to Print and Export screen after selecting all images to be printed.
- STEP 12: Select Save to Media & Close.

**NOTE: Once complete, a pop-up window appears stating: The following studies have been exported to the local folder successfully with Name of study.** 

- **STEP 13:** Navigate to This PC, Documents.
- **STEP 14:** Double-click the **exported file**.
	- New window opens.
		- Double click the file.
- **STEP 15:** Select all images by clicking the first one, hold ctrl key, and select the rest.
- **STEP 16:** Right-click one of the images.
- STEP 17: Select Print.
	- New Print Pictures window opens.
		- Select Printer.
		- Click Print.

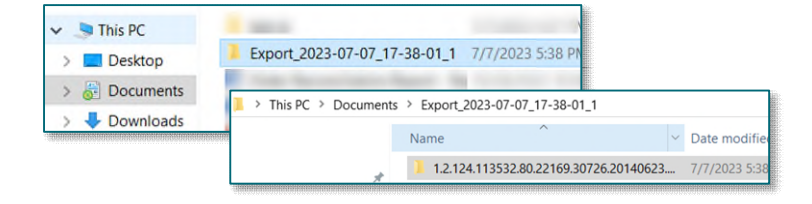

**For questions regarding process and/or policies, please contact your unit's Clinical Educator or Clinical Informaticist. For any other questions please contact the Customer Support Center at: 207-973-7728 or 1-888-827-7728.**